## **Registrácia na portál SK CRIS k podaniu žiadosti o hodnotenie spôsobilosti** https://www.skcris.sk *Návod pre používateľa* 28.10.2013

1. **Nový používateľ** sa zaregistruje kliknutím na položku *Registrácia/reset hesla* v hornej časti portálu – obrázok č. 1 . Otvorí sa okno, obrázok č. 2. **Používateľ, ktorý už má vytvorené konto** na SK CRIS, pokračuje prihlásením sa (bod 2).

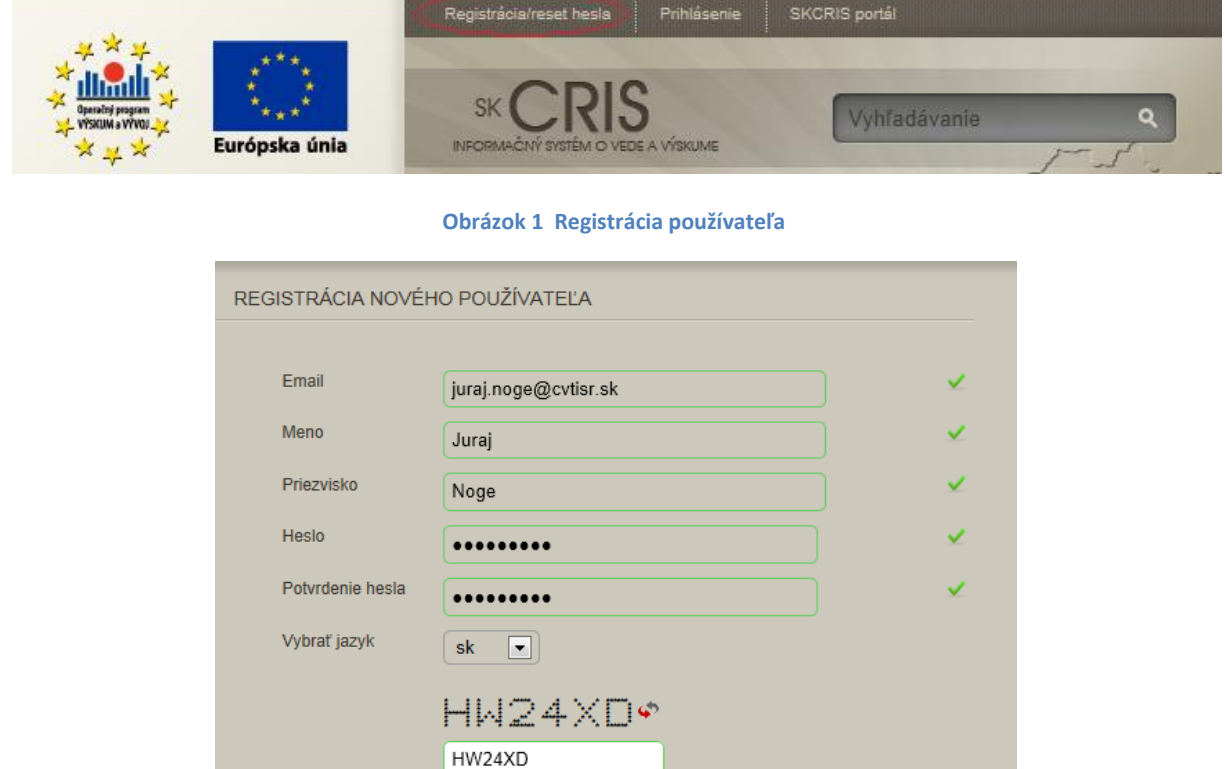

## **Obrázok 2 Proces registrácie**

Odoslať

2. Prihlásiť sa (voľba *Prihlásenie*, vedľa voľby Registrácia) zadaním e-mailovej adresy a hesla, obrázok č. 3. Pri prvom prihlásení sa treba kliknutím zadať potvrdenie používateľa, obrázok č. 4.

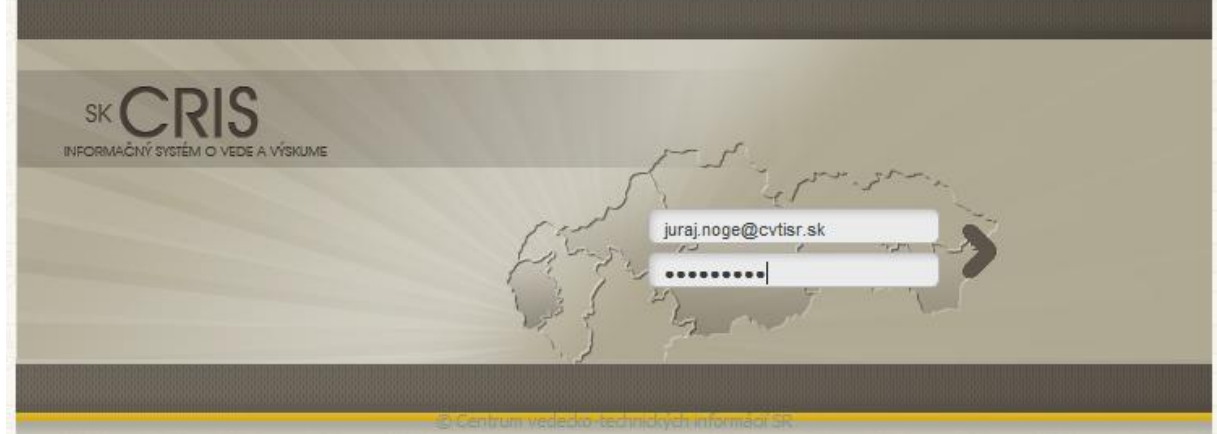

**Obrázok 3 Prihlásenie sa na portál**

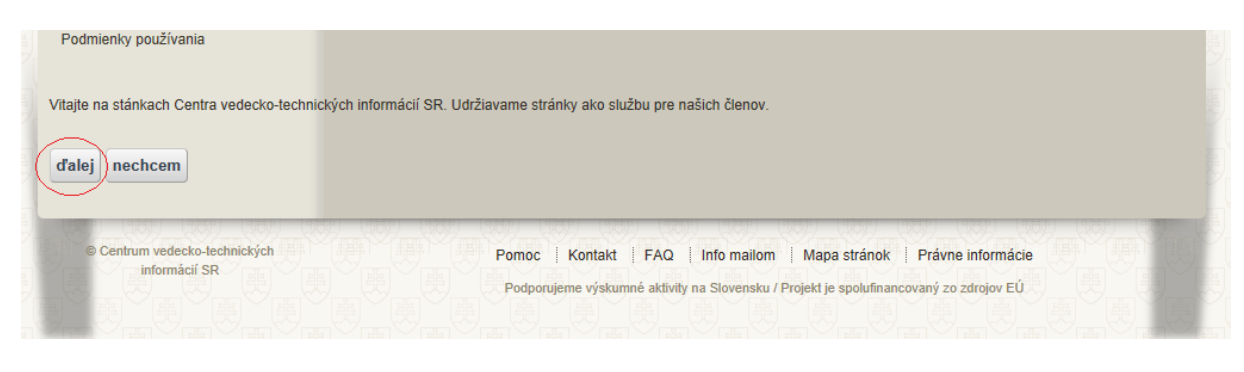

**Obrázok 4 Potvrdenie vyžadované systémom pri prvom prihlásení sa**

3. Na hornej lište sa zobrazí nový odkaz: *prihlasovacie meno – osobné stránky*. Kliknúť na tento odkaz (obrázok č. 5). Zobrazia sa nastavenia používateľa.

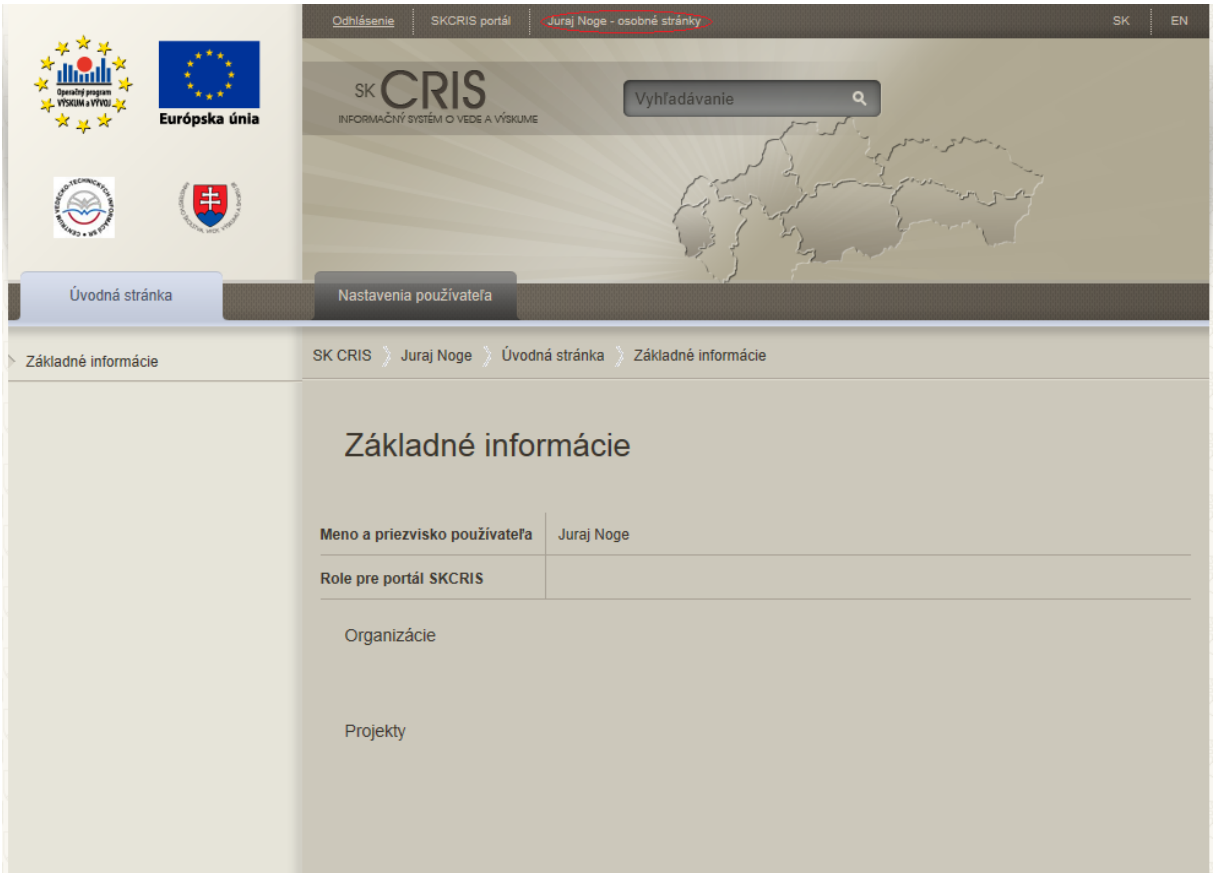

**Obrázok 5 Prihlásený používateľ - nastavenia používateľa bez organizácie**

**Ak sa používateľovi zobrazí okno BEZ pridelenej organizácie** (Prázdne miesto pod textom *Organizácie* na obrázku č. 5), **kontaktuje e-mailom administrátora SK CRIS** pre ďalšie pokyny: [skcris.admin@cvtisr.sk](mailto:skcris.admin@cvtisr.sk) . Do e-mailu treba uviesť hlavne **Priezvisko** a **Meno** z prihlasovacieho okna, e-mailovú adresu v prípade, ak sa líši od tej, z ktorej sa posiela požiadavka

administrátorovi, ako aj názov organizácie, za ktorú chce podať žiadosť o hodnotenie spôsobilosti. Administrátor buď sprístupní príslušný záznam organizácie používateľovi, ak záznam existuje, alebo ho vyzve, aby vytvoril záznam o organizácii vyplnením kmeňových dát organizácie (obrázok č. 6).

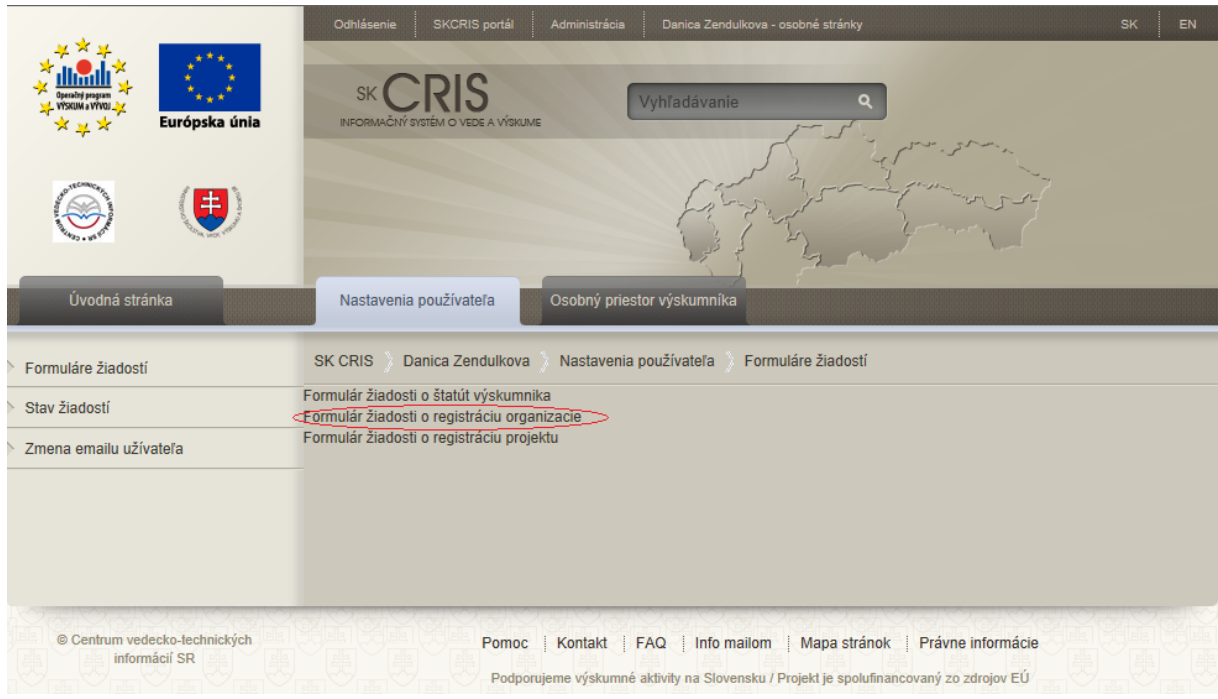

**Obrázok 6 Vytvorenie kmeňového záznamu organizácie**

4. Ak používateľ vidí organizáciu, za ktorú chce vkladať údaje, prejde do priestoru príslušnej organizácie kliknutím na jej meno (obrázok č. 7).

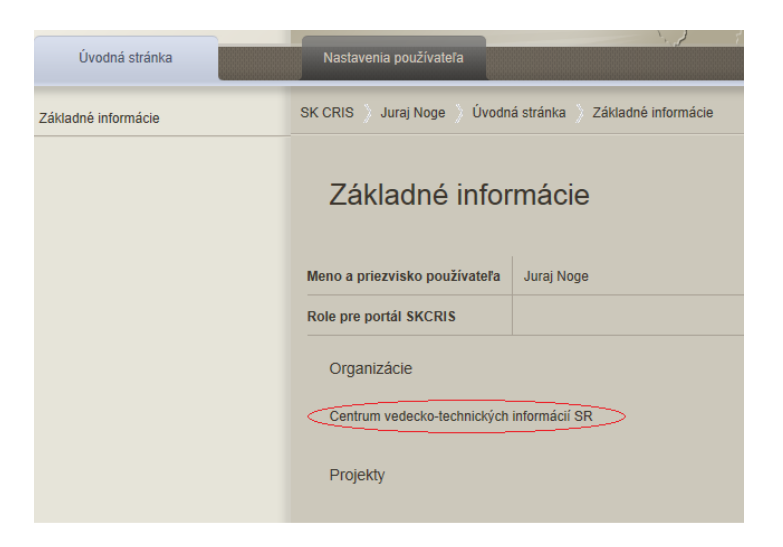

**Obrázok 7 Prihlásený používateľ - nastavenie používateľa s organizáciou**

5. Na úvodnej stránke organizácie vidí, kto má právo upravovať a dopĺňať údaje o organizácii. Kliknutím prejde do *osobného priestoru organizácie (obrázok č. 8)*

| 6.                  |                                                                                                    |                                                                                                    |
|---------------------|----------------------------------------------------------------------------------------------------|----------------------------------------------------------------------------------------------------|
| Úvodná stránka      | Nastavenia organizácie                                                                                                    | Osobný priestor organizácie                                                                                                    |
| Základné informácie | Úvodná stránka<br>Základné informácie<br>Centrum vedecko-technických informácií SR<br><b>SK CRIS</b><br>Základné informácie<br>Názov organizácie<br>Centrum vedecko-technických informácií SR |                                                                                                    |
|                     |                                                                                                    |                                                                                                    |
|                     |                                                                                                    |                                                                                                    |
|                     | <b>Role</b>                                                                                                    | Administrátor organizácie (Daniel Mažári, Danica Zendulková, Martin Vojtko, Ján Lukáš, Juraj Noge);<br>Vlastník organizácie (Daniel Mažári, Danica Zendulková, Martin Vojtko, Ján Lukáš, Juraj Noge) |
|                     | Projekty                                                                                                    |                                                                                                    |

**Obrázok 8 Úvodná stránka organizácie, prechod k formuláru Hodnotenie spôsobilosti**

7. Z ponuky na obrázku č. 9 si používateľ vyberie voľbu *Hodnotenie spôsobilosti*. Zobrazí sa stránka, kde je možné vytvoriť formulár žiadosti (obrázok č. 10). Používateľ pri vypĺňaní pokračuje podľa metodického materiálu k vypĺňaniu formulára, ktorý je zverejnený na stránke SK CRIS na tom istom mieste, ako príručka k registrácii, s ktorou momentálne pracuje.

| Európska únia<br>≄.<br>Úvodná stránka | Odhlásenie<br>SKCRIS portál<br>Administrácia<br><b>SK</b><br>Vyhľadávanie<br><b>INFORMACNÝ SYSTÉM O</b><br><b>VEDE A VÝSKUME</b><br>Nastavenia organizácie<br>Osobný priestor organizácie | Danica Zendulkova - osobné stránky<br><b>SK</b><br>EN                                                                                                    |  |  |
|---------------------------------------|----------------------------------------------------------------------------------------------------|----------------------------------------------------------------------------------------------------|--|--|
| Kmeňové dáta                          | <b>SK CRIS</b><br>Centrum vedecko-technických informácií SR                                                                                                    | Osobný priestor organizácie<br>Kmeňové dáta                                                                                                    |  |  |
| Publikácie<br>Citácie<br>Inovácie     | Kmeňové dáta<br><b>Upravit</b>                                                                                                    |                                                                                                    |  |  |
| Patenty                               | <b>Meno</b>                                                                                                    | Centrum vedecko-technických informácií SR                                                                                                    |  |  |
| Produkty                              | <b>ICO</b>                                                                                                    | 00151882                                                                                                    |  |  |
| Podujatia                             | Faculcy                                                                                                    |                                                                                                    |  |  |
| Laboratória<br>Služby<br>Zariadenia   | Kľúčové slová                                                                                                    | Národné informačné centrum, špecializovaná vedecká knižnica,<br>informačná podpora vedy, popularizácia vedy, transfer technológií,<br>CREPČ, CREUČ, CRZP, SKCRIS |  |  |
| Certifikáty                           | <b>Akronym</b>                                                                                                    |                                                                                                    |  |  |
| Dáta WP                               | Počet osôb                                                                                                    | 120                                                                                                    |  |  |
| (Hodnotenie spôsobilosti)             | <b>Turn</b>                                                                                                    | 0.0                                                                                                    |  |  |
| Ocenenia<br>Dokumenty organizácie     | Poštová adresa                                                                                                    |                                                                                                    |  |  |
|                                       | <b>Typ adresy</b>                                                                                                    | kontaktná adresa                                                                                                    |  |  |

**Obrázok 9 Organizácia – Hodnotenie spôsobilosti**

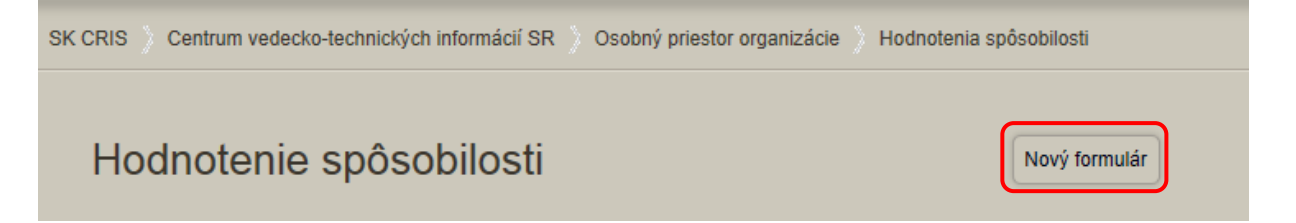

**Obrázok 10 Stránka umožňujúca vytvoriť žiadosť o hodnotenie spôsobilosti**

8. Z ponuky na obrázku č. 11 si priebežne môžete ukladať rozrobený formulár žiadosti.

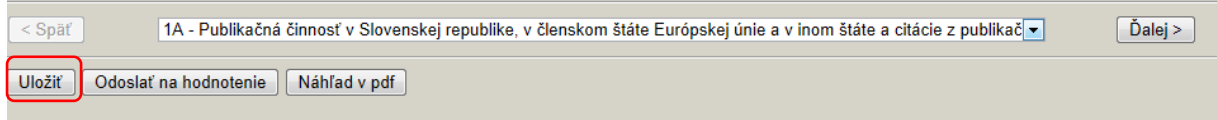

**Obrázok 11 Ukladanie žiadosť o hodnotenie spôsobilosti**

9. Uložený formulár môžete opustiť kliknutím na *Späť na portál* na najvyššom riadku obrazovky.

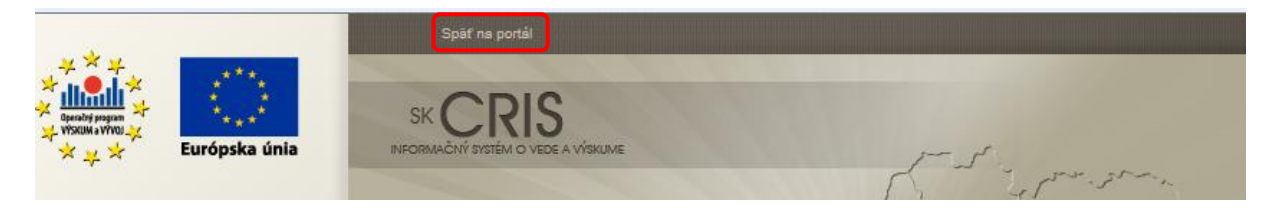

**Obrázok 12 Návrat zo žiadosti o hodnotenie spôsobilosti späť na portál**

10. Uložený formulár môžete znovu otvoriť kliknutím na slovo *Formulár*.

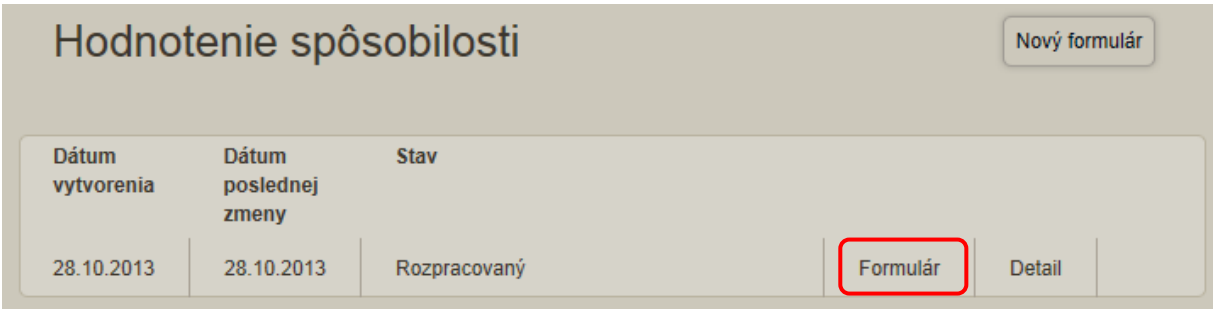

**Obrázok 13 Otváranie už existujúcej žiadosti o hodnotenie spôsobilosti**

11. Vyplnený formulár žiadosti o hodnotenie spôsobilosti vykonávať VaV môžete odoslať na hodnotenie. Odoslaný formulár sa už nedá upravovať. V prípade potreby úpravy žiadosti, administrátor môže vrátiť žiadosť na doplnenie.

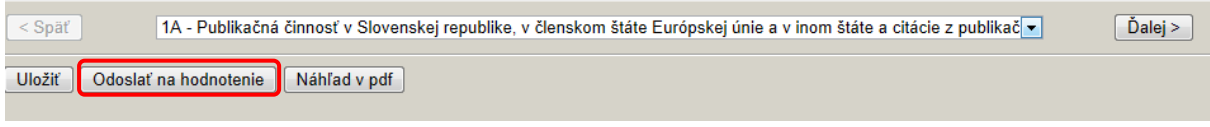

**Obrázok 14 Odoslanie žiadosti na hodnotenie**

12. Vyplnený formulár žiadosti o hodnotenie spôsobilosti vykonávať VaV si môžete prezrieť cez *Náhľad v pdf* , kde sa vám otvorí nové okno v pdf tvare a daný dokument si môžete dať **vytlačiť**. Vytlačenú žiadosť podpíše štatutárny zástupca a pošle na MŠVVaŠ.

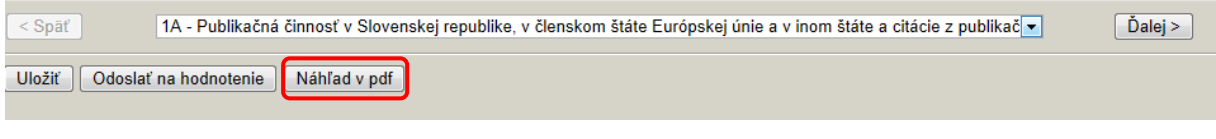

**Obrázok 15 Náhľad žiadosti o hodnotenie spôsobilosti pripravený pre tlač.** 

## 13. **Vkladanie príloh** k žiadosti o hodnotenie vykonávať VaV. Otvorte si *Detail*.

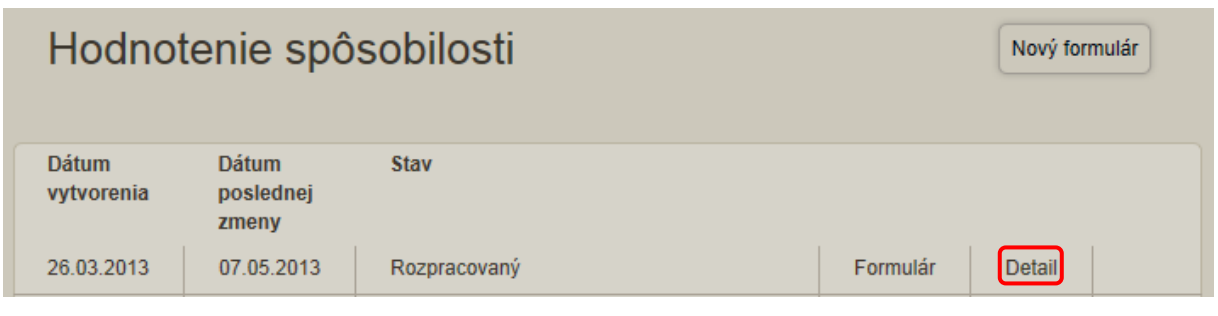

**Obrázok 16 Detail žiadosti o hodnotenie spôsobilosti.** 

14. Otvorte si *Dokumenty*.

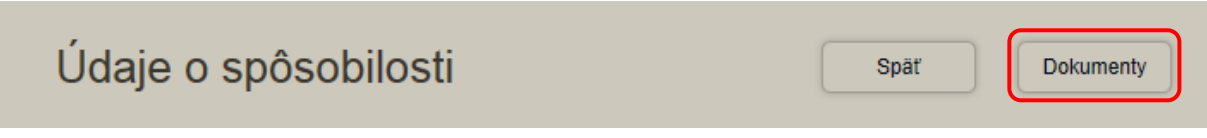

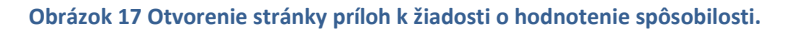

15. Pridávanie príloh k žiadosti. Stlačte *Pridať*

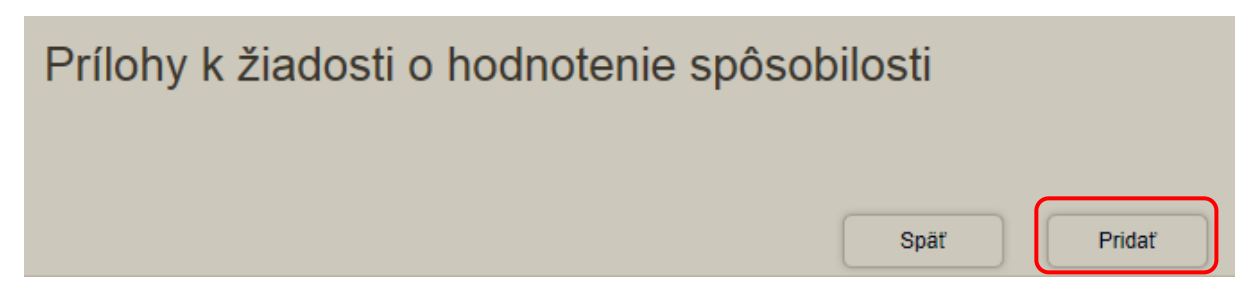

**Obrázok 18 Pridávanie príloh k žiadosti o hodnotenie spôsobilosti.** 

16. Vyplňte požadované údaje popisujúce prílohu k žiadosti. Samotnú prílohu si vyhľadáte na svojom PC cez *Prehľadávať...* Keď vyhľadáte správny dokument, zadajte *Pridať dokument.* Názvy súborov príloh sa budú automaticky zobrazovať aj v zozname príloh na konci formulára žiadosti o spôsobilosť vykonávať VaV.

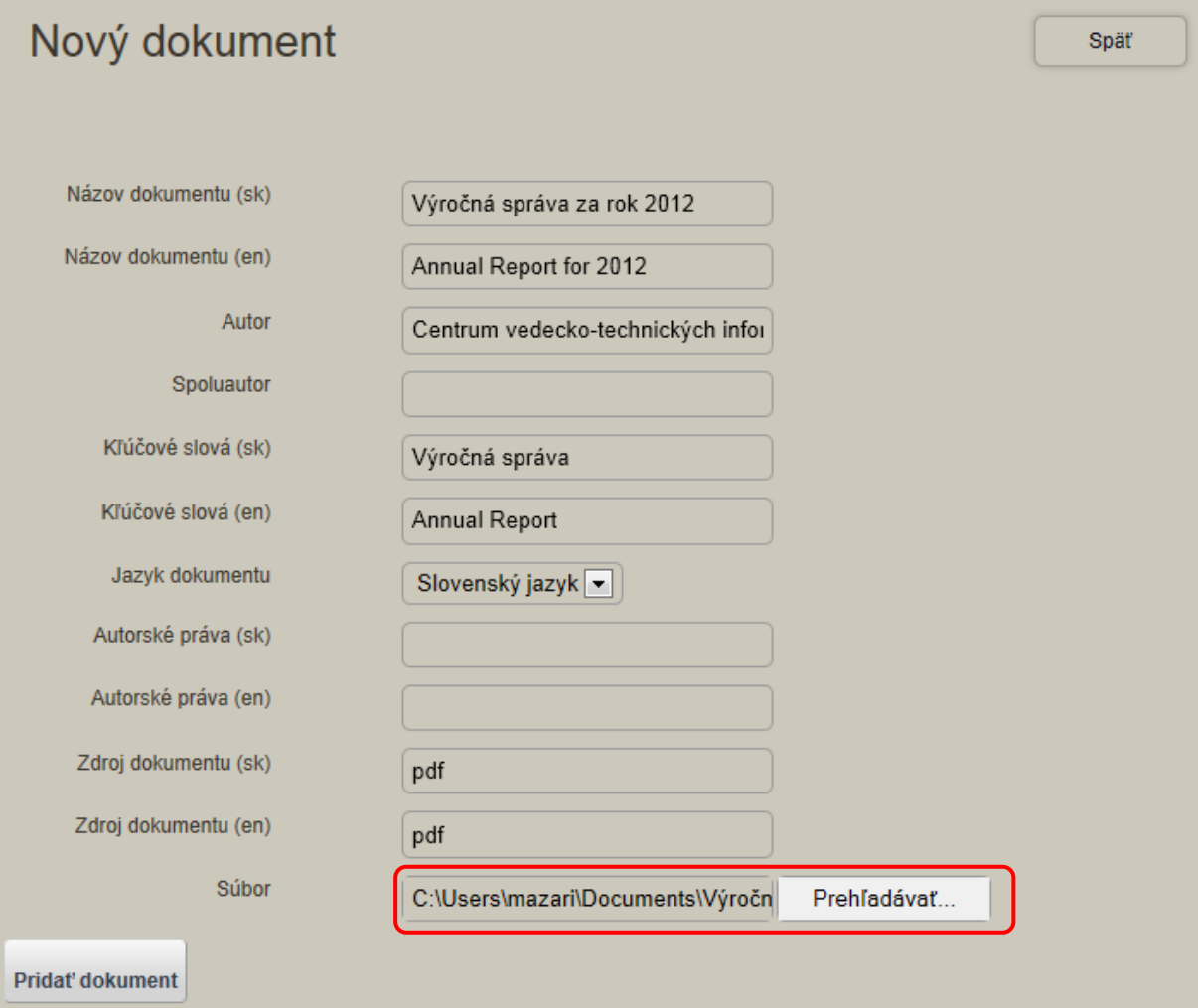

**Obrázok 19 Popis prílohy k žiadosti o hodnotenie spôsobilosti.** 

V prípade akýchkoľvek nezrovnalostí v údajoch osôb a organizácií nás kontaktujte.

## **Kontakt:**

e-mail: skcris.admin@cvtisr.sk Mgr. Boris Rysuľa, tel.: 02/69 253 135, e-mail: boris.rysula@cvtisr.sk Ján Lukáš, tel.: 02/69 253 338, e-mail: jan.lukas@cvtisr.sk Ing. Danica Zendulková, tel.: 02/69 253 133, mob.: 0918 976 304, e-mail: danica.zendulkova@cvtisr.sk